Crésus Comptabilité

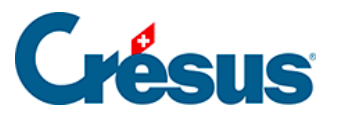

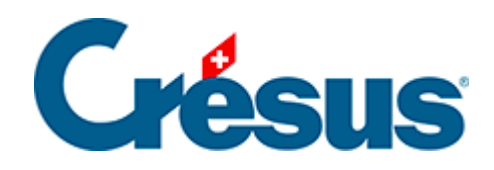

## **Crésus Comptabilité**

## [4.12.1 - Rechercher des écritures](#page-2-0)

<span id="page-2-0"></span>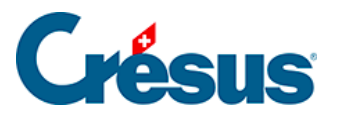

## **4.12.1 - Rechercher des écritures**

Un exemple d'utilisation de base de cet outil est décrit au §3.6.2 Rechercher des écritures

- Cliquez sur l'icône a ou utilisez le raccourci Ctrl + H ou la commande Edition – Rechercher.
- Remplissez un ou plusieurs champs, choisissez si vous voulez chercher depuis le début ou depuis la fin, puis cliquez sur OK. L'écriture trouvée est affichée en bleu et l'arrière-plan des champs qui correspondent au critère de recherche est mis en évidence.
- Utilisez ensuite les 2 icônes Chercher précédent et Chercher suivant pour chercher d'autres écritures avec le même critère de recherche. Vous pouvez également utiliser les raccourcis clavier  $\boxed{\text{Ctrl}} + \boxed{\text{PageUp}}$  et  $\boxed{\text{Ctrl}} +$ PageDown.

L'outil de recherche permet de trouver des écritures d'après différents critères, entre autres :

- · Un libellé.
- Un numéro de pièce ou intervalle de numéros de pièces.
- Un numéro de compte.
- Une fourchette de montants : pour chercher un montant précis remplissez seulement le champ « de: ».

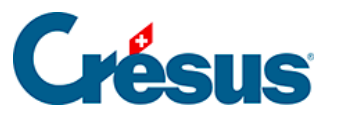

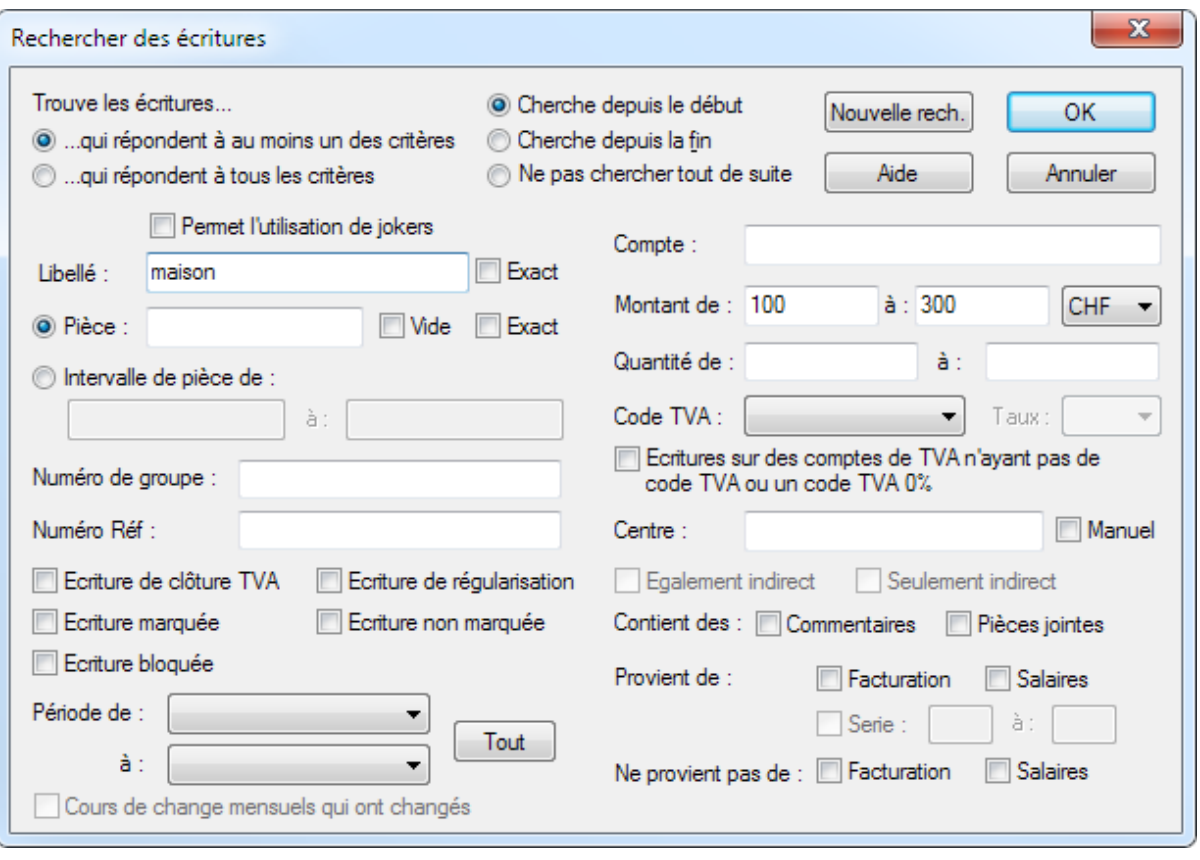

Avec l'option Exact pour le Libellé et pour le Numéro de pièce vous pouvez déterminer si le libellé, respectivement le numéro de pièce, doit correspondre exactement au critère de recherche ou s'il suffit qu'il contienne (même partiellement) le contenu du critère. L'option Vide pour le numéro de pièce permet de chercher des écritures qui n'ont pas de numéro de pièce.

Lorsque vous remplissez plusieurs champs, la recherche fonctionne selon l'état des options suivantes :

- …qui répondent à au moins un des critères
- Si cette case est activée, Crésus Comptabilité trouve toutes les écritures qui répondent à n'importe lequel des critères de recherche.
- …qui répondent à tous les critères
- Si cette case est activée, Crésus Comptabilité ne trouve que les écritures qui répondent à tous les critères de recherche.

## **Exemples**

Pour trouver toutes les écritures dont le numéro de pièce contient « 12 » il faut taper 12 dans le numéro de pièce et désactiver l'option Exact du numéro de pièce. Crésus trouve les écritures avec les numéros de pièces

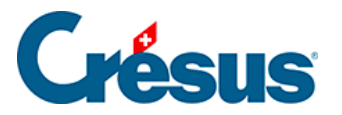

12, 112, 127, 3124.

- Pour trouver uniquement l'écriture dont le numéro de pièce est exactement « 12 » il faut taper 12 dans le numéro de pièce et activer l'option Exact du numéro de pièce.
- Pour trouver toutes les écritures dont le libellé est Transfert et dont le montant est compris entre 1200.– et 1800.– il faut taper Transfert dans le libellé, saisir les montants de la fourchette, et activer l'option …qui correspondent à tous les critères.
- Avec les critères de recherches présentés dans la copie d'écran ci-dessus, vous trouverez toutes les écritures dont le libellé contient « maison » ou dont le montant est compris entre 100.– et 300.–